# Краткая справка

версия 2.0.1

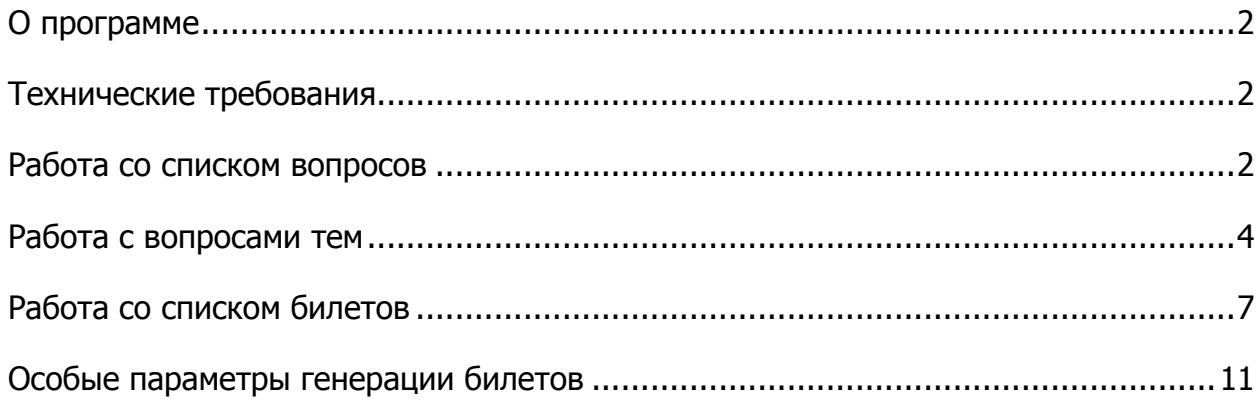

# <span id="page-1-0"></span>**О программе**

Программа предназначена для генерации экзаменационных билетов по списку вопросов. Для каждого вопроса из списка должна быть указана тема, семестр (не отрицательное целое число – время изучения вопроса), ранг (не отрицательное целое число – важность или сложность вопроса). Для каждого вопроса в билете можно задать параметр генерации (вопросы каких тем, семестра и ранга будут выбираться), что позволяет добиться более равномерного охвата контроля знаний учащегося при ответе на любой билет.

### <span id="page-1-1"></span>**Технические требования**

Программа предназначена для запуска под операционной системой Windows, версии 7 или выше. Обязательно должен быть установлен офисный пакет приложений microsoft office, версии 2007 или выше (билеты формируются в стандарте docx, база данных bd.mdb). Разрешение монитора не менее 1280x768.

### <span id="page-1-2"></span>**Работа со списком вопросов**

При запуске программы показывается первая вкладка со списком вопросов и темами для неѐ.

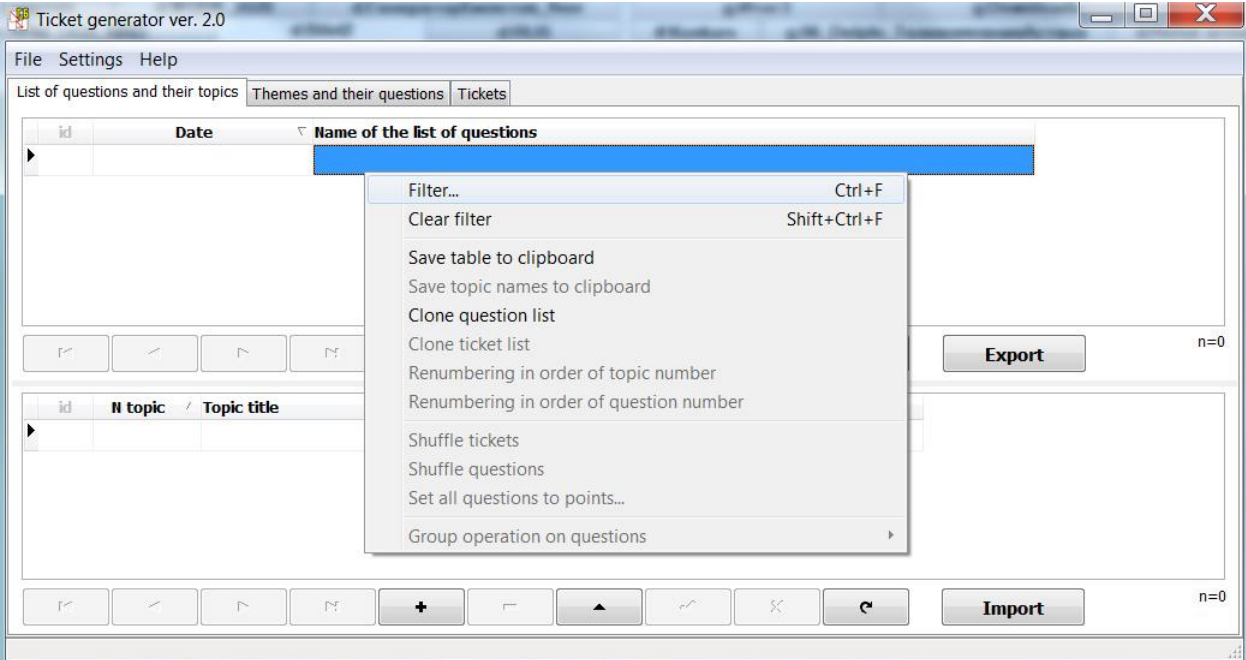

Верхняя таблица со списками вопросов отсортирована по убыванию даты (значок треугольник), что позволяет сразу увидеть самый новый список вопросов вверху списка. Если вам необходимо изменить сортировку, то кликайте левой кнопкой мыши на нужном поле заголовка таблицы. Если нужно выбрать записи в таблицах по какому-то условию, то применяйте фильтрацию (Filter – нажмите правой кнопкой мыши на таблице и надите в контекстном меню). В контекстном меню серым цветом выделены не активные пункты для данной таблицы. Для их активации надо кликнуть правой кнопкой мыши на нужной таблиц. На показанном выше рисунке видно, что список вопросов можно клонировать, то есть создать такой же, с теми же темами и вопросами, что и текушая выделенная запись в верхней таблице. Клонирование полезно в том случае, когда надо получить похожий список вопросов не тратя время на ручной ввод повторяющейся информации.

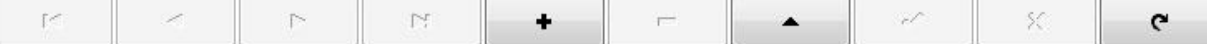

Под каждой таблицей расположены кнопки навигации по записям таблицы, работа с текущей записью таблицы. Если подвести курсор мыши к кнопке и подождать, то появится всплывающая подсказка. Для добавления записи служит кнопка +, для удаления - (при удалении требуется подтверждение, если же вам это не надо, то в главном меню найдите пункт настройки и снимите флажок). Переход в режим редактирование записи - нажатие на кнопку с треугольником (горячая клавиша F2 или двойной клик или просто ввод в поле данных). Любые изменения записи надо подтверждать, для чего служит отдельная кнопка (подтверждение записей не требуется при переходе на следующую запись). Отмена изменений по нажатию кнопки с крестом. Последняя кнопка справа предназначена для обновления данных — нажимайте на неё если данные в базе могли быть изменены.

Обратите внимание на надпись внизу таблицы справа "n=" - она служит для показа количества записей в таблице.

Для экспорта списка вопросов в приложение MS Word служит отдельно расположенная кнопка под таблицей. Заполнение документа происходит по шаблону "Sys\Template\ListQuestions.dotx". Не удаляйте этот файл и **no** возможности не меняйте. Если вам не подходят шрифты в данном шаблоне, то можете его открыть (открывают файл шаблона именно из приложения Word, а не кликая на файл левой кнопкой мыши), поменять шрифты и сохранить изменения.

Под таблицей с темами расположена кнопка импорта тем. При нажатии на эту кнопку вам будет предложено ввести каждую тему в отдельную строку (или скопировать уже готовый список тем) и потом подтвердить импортирование нажатием кнопки "OK".

Для примера создадим тестовый список из 3 тем:

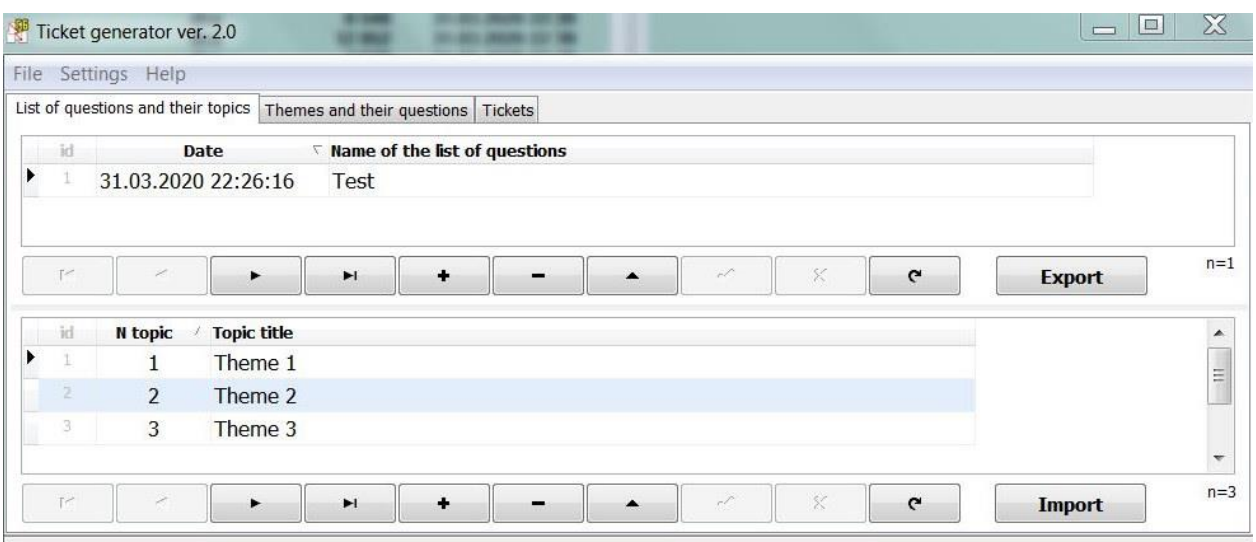

## <span id="page-3-0"></span>**Работа с вопросами тем**

Вторая вкладка программы предназначена для работы с вопросами тем:

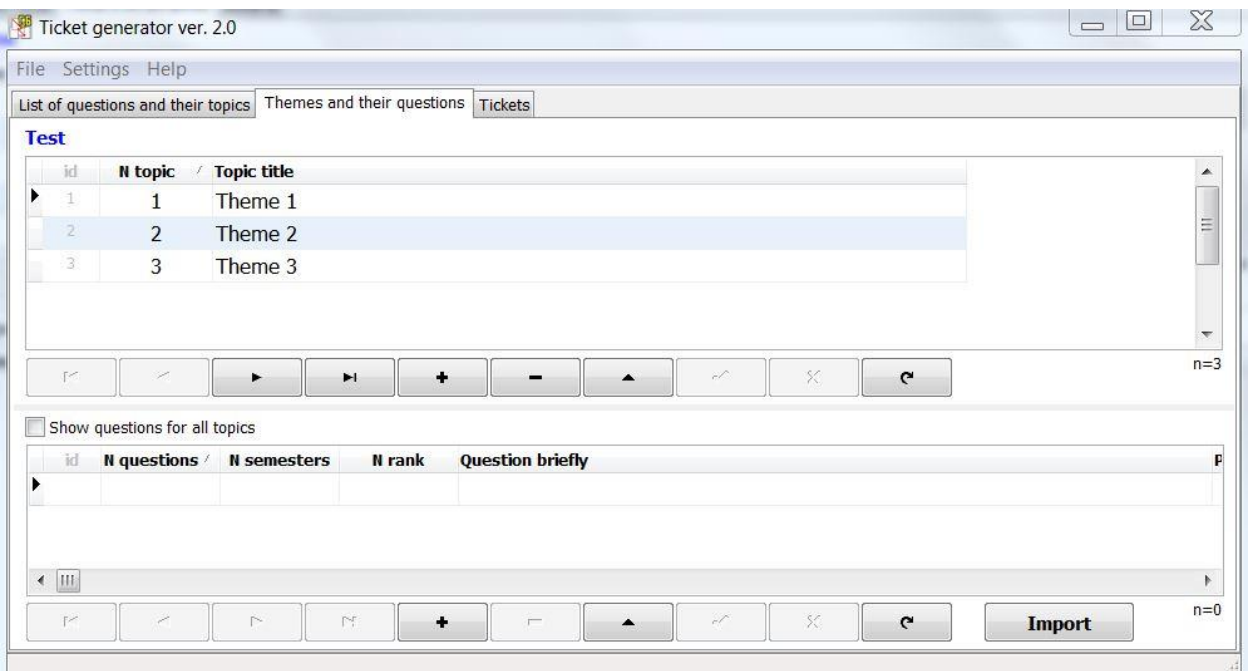

В самом верху, перед таблицей, синим цветом написано название списка вопросов. Верхняя таблица отображает темы вопросов этого списка, а нижняя для этой выделенной темы показывает все вопросы (если только не будет выставлен флажок разрешающий показывать все вопросы всех тем).

Нажмем кнопку импортирования тем и для примера заполним 3 вопросами:

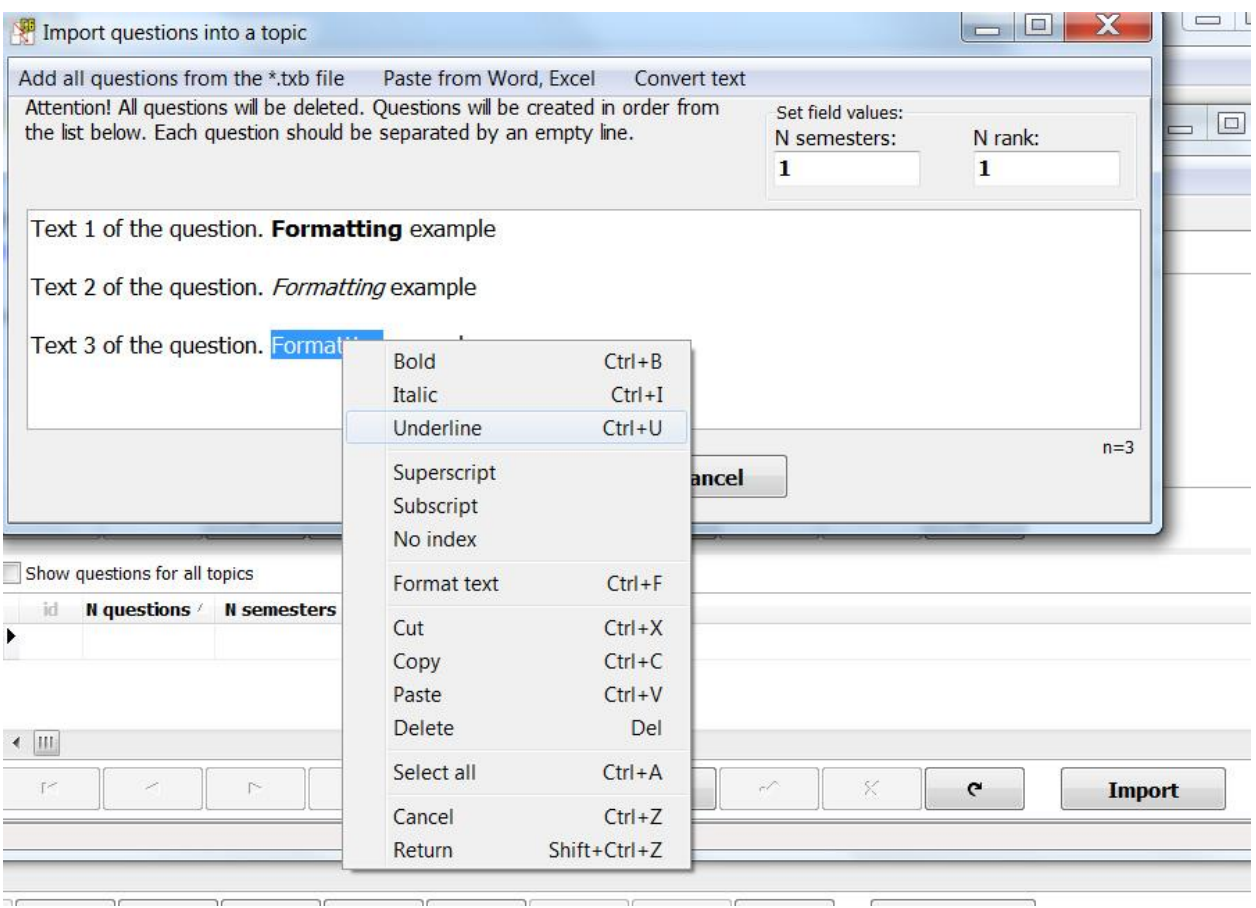

Форматирование выделененного текста можно поменять с помощью контекстного меню. Для всех вопросов темы необходимо задать номер семестра и ранг (в полях над текстом). Если вам необходимо импортировать вопросы из старой версии программы, где использовался формат \*.txb, то нажмите 1 пункт меню. Вставка из приложения Word или Excel по 2 пункту. Ну, а 3 пункт (конвертирование) служит для подготовки текста к импорту. Если вы нажмете на кнопку "OK", то создадутся 3 этих вопроса. Вопросы из импорта не удаляются, так чтобы была возможность импортировать их еще в какую-то тему. Но, если вам они уже не нужны при следующем импорте, то выделите их всех (Ctrl+A) и удалите (Del).

Как уже было сказано выше, для изменения сортировки по полю таблицы необходимо кликнуть левой кнопкой мыши на заголовке поля, а для возможности выборки записей по условию применить фильтр доступный при вызове контекстного меню.

Для быстрого изменения полей семестра или ранга достаточно выделить требуемую ячейку и ввести число. Нажатие стрелки вниз или вверх автоматически сохранит изменения.

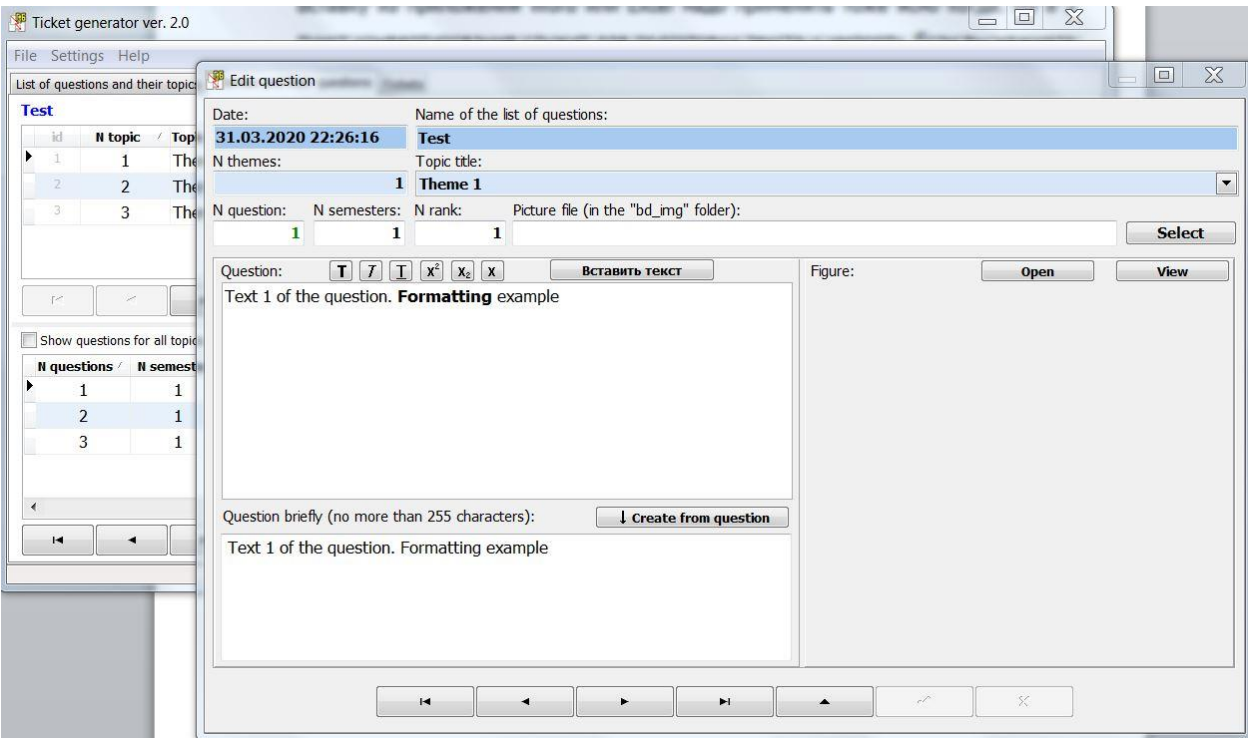

Редактирование записи по нажатию кнопки (или по двойному клику левой кнопкой мыши) покажет окно, в котором можно поменять полный текст вопроса, просмотреть рисунок к вопросу. Рисунки к вопросам хранятся в папке "Sys\bd\_img". Разрешено создавать вложенные папки с изображениями, что позволяет систематизировать изображения по темам, спискам вопросов или так как вам удобней. Если изображение нужное вам хранится где-то в другом месте, то его надо сохранить в папку "Sys\bd\_img". Хранение всех изображений в одной папке "bd\_img" позволяет многократно использовать их в разных списках вопросов не увеличивая сильно размер файла базы данных, а доступ к редактированию изображений расположенных в папке намного проще и привычней для обычного пользователя.

Внизу данного окна расположены кнопки навигации по записям таблицы и кнопки переключения режима работы с текущей записью. Если вы изменяли данные, то не забывайте подтверждать изменения нажатием на специальную кнопку (или отменять изменения нажатием на кнопку с крестом).

### <span id="page-6-0"></span>**Работа со списком билетов**

Третья вкладка программы предназначена для работы со списком билетов, генерации билетов.

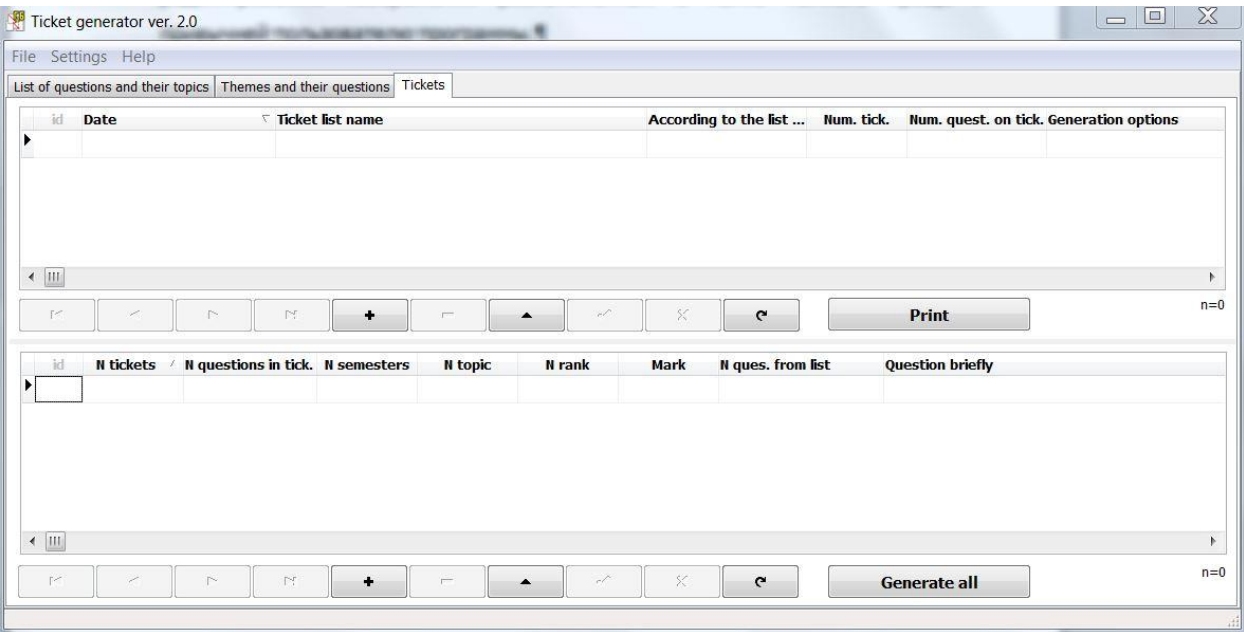

Создадим новый список билетов нажав кнопку +.

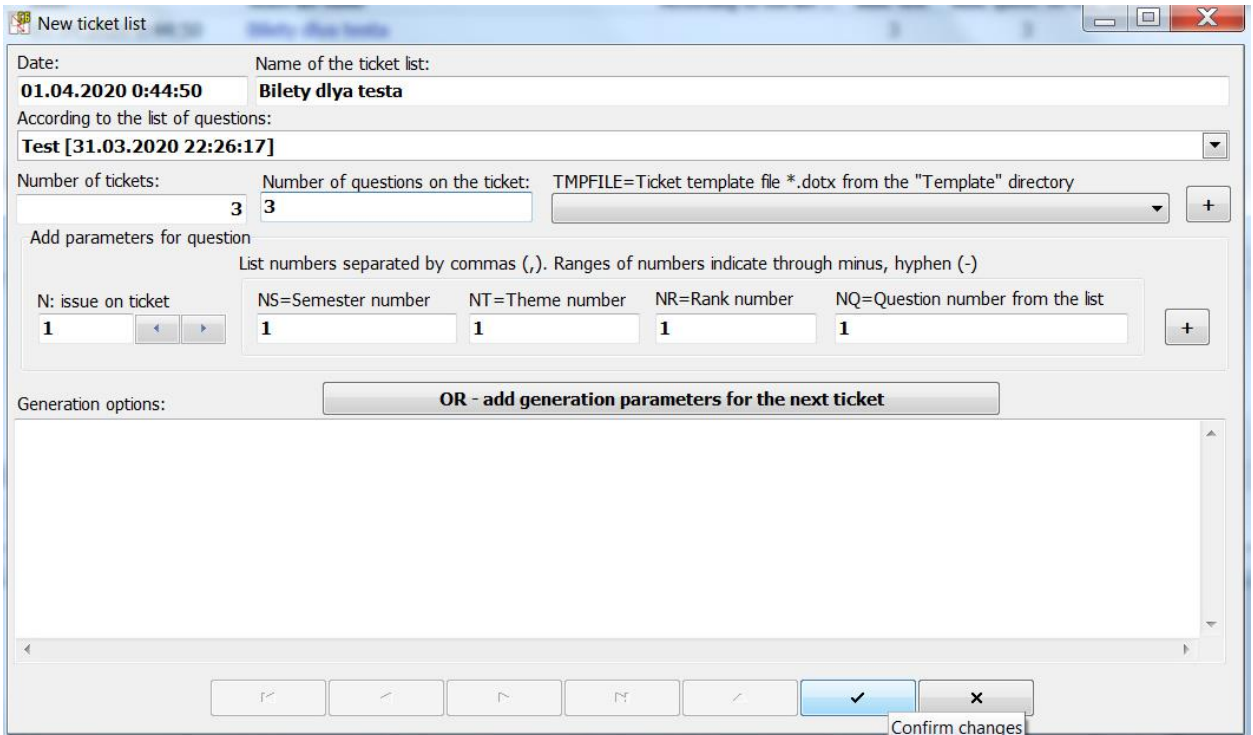

Введем имя для списка билетов. Ниже выбираем на основе какого списка вопросов. Два поля ниже (количество билетов и количество вопросов в билете) заполним одним числом 3. Внизу окна не забываем нажать кнопку подтверждения изменения данных.

Для созданного списка билетов можно сгенерировать билеты, для чего в самом низу окна есть кнопка. Нажмите еѐ и должно получиться что-то похожее:

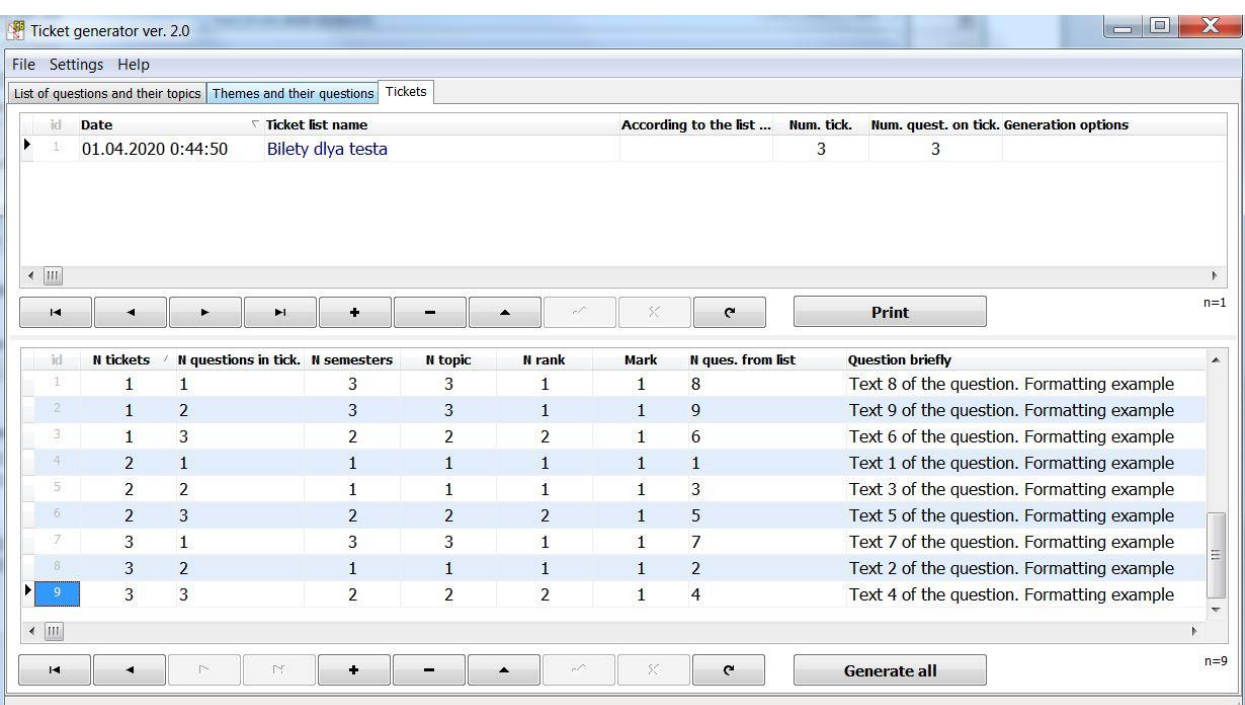

Видно, что для каждого вопроса билета случайно выбраны номера из списка. Если в следующий раз вы хотите получить новую генерацию билетов, то можно снова нажать эту кнопку. В случае, если вам нравится порядок вопросов в билете, но хочется перетасовать только номера билетов, то надо из контекстного меню выбрать и активировать пункт перемешивания билетов.

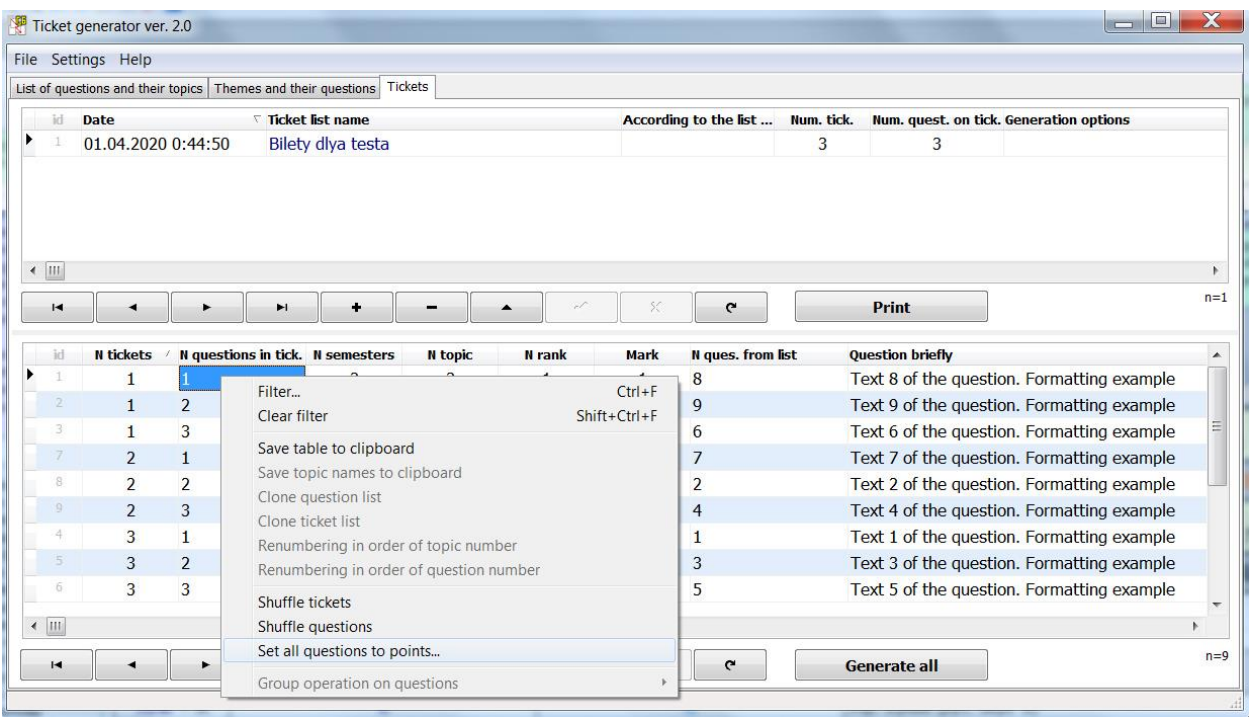

Видно, что билеты поменяли номера, а порядок вопросов в билете остался тот же. Каждый вопрос в билете может иметь оценку (балл). Для быстрого проставления оценок надо активировать соответствующий пункт контекстного меню, после чего будет показано окно:

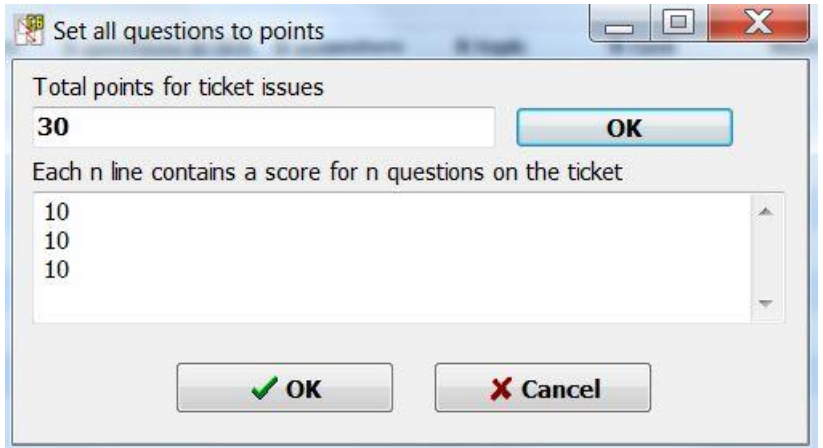

Если в верхнее поле введете общее количество баллов = 30 и нажмете кнопку "OK" расположенную рядом, то внизу каждая строка будет содержать числа, сумма которых и будет равна общему количеству баллов за билет. Допустим, в билете 3 вопроса, так что первый вопрос самый легкий и он оценивается на 8 баллов, второй вопрос на 10, а третий, самый сложный, на 12. Тогда, если мы заменим числа в каждой строке и нажмем кнопку "OK" расположенную ниже, то получим следующий вид:

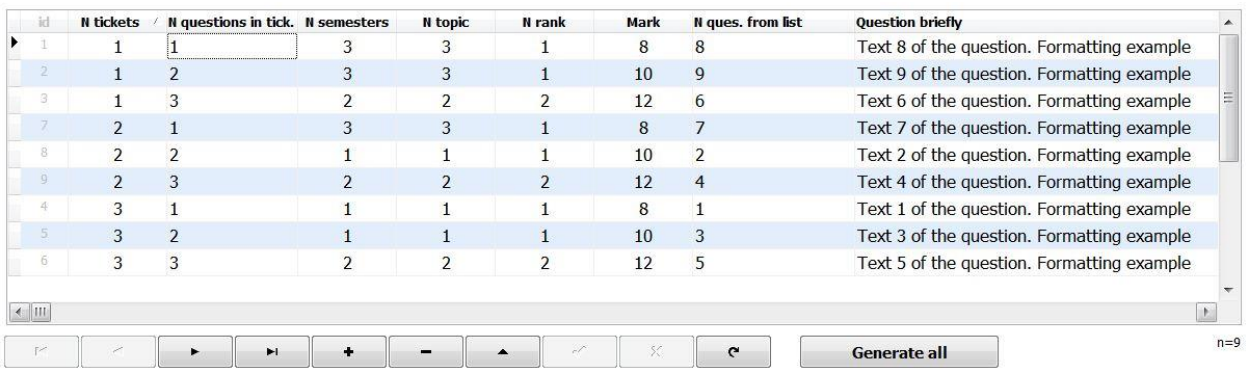

Каждый первый вопрос в билете имеет оценку (балл) 8, второй вопрос — 10, третий 12. Оценки (баллы) могут быть полезны для информирования студентов и могут быть показаны в билете на печати. Нажмите на кнопку печати и в появившемся окне выберите файл "default2.dotx". В сформированном документе в конце каждого вопроса будут квадратные скобки []. В этих скобках указывается оценка (балл) за ответ на данный вопрос билета.

Файлы шаблонов билета имеют расширение "dotx" и размещены в папке "Sys\Template" (файл "ListQuestions.dotx" — шаблон для списка вопросов, а не билетов). Вы можете в этой же папке создать свои шаблоны, можете открыть существующий шаблон (открывают файл шаблона именно из приложения Word, а не кликая на файл левой кнопкой мыши) и подправить его. Шаблоны для билетов имеют свою структуру и должны удовлетворять некоторым требованиям:

- абзац с номером билета содержит закладку с именем NTC;
- абзац с номером вопроса идет после абзаца с номером билета и он содержит закладку с именем NQT;
- отдельные абзацы для рисунка (закладка с именем PF) и названием файла (закладка с именем FL);
- переход на закладку должен выделять текст имени закладки (так как потом идет команда вставки в данную позицию нужного значения).

Посмотрите файл "ENG\_ALL.dotx" из которого будет ясно какие закладки и для чего служат:

#### **Ticket № NTC**

NQT. QS [**NM**] (s-NS, t-NT, r-NR, q-NQ, "TP")

PF Fig. NTC1.NQT1 — file "FL"

У закладок в конце имени может быть цифра от 1 до 3 — копия информации закладки без цифры (кроме закладки вопроса QS, рисунка PF и файла FL). В показанном шаблоне закладки NQT и NQT1 будут заменены на одно и тоже число — порядковый номер вопроса в билете. Результат печати для 1 билета:

#### **Ticket № 1**

- 1. Text 8 of the question. Formatting example [**8**] (s-3, t-3, r-1, q-8, "Theme 3")
- 2. Text 9 of the question. Formatting example [**10**] (s-3, t-3, r-1, q-9, "Theme 3")
- 3. Text 6 of the question. Formatting example [**12**] (s-2, t-2, r-2, q-6, "Theme 2")

#### <span id="page-10-0"></span>**Особые параметры генерации билетов**

В примере выше был показан простой способ генерации билетов из списка вопросов. Неравенство оценки (балл) выставлено условно, так как выбор вопросов случаен. В реальных списках вопросов сложность каждого вопроса различается, так как содержимое их может быть разным, так же как разным может быть и объѐм требуемого ответа на этот вопрос. За сложность или важность вопроса отвечает параметр ранг (целое число от 1 и выше). Если принять для себя, что  $3-$  самые сложные вопросы, а  $1-$  легкие, то  $2-$  вопросы среднего уровня сложности. В тестовом списке присвоим вопросам 8 и 9 ранг =3. Откроем список билетов и зададим следующие параметры генерации:

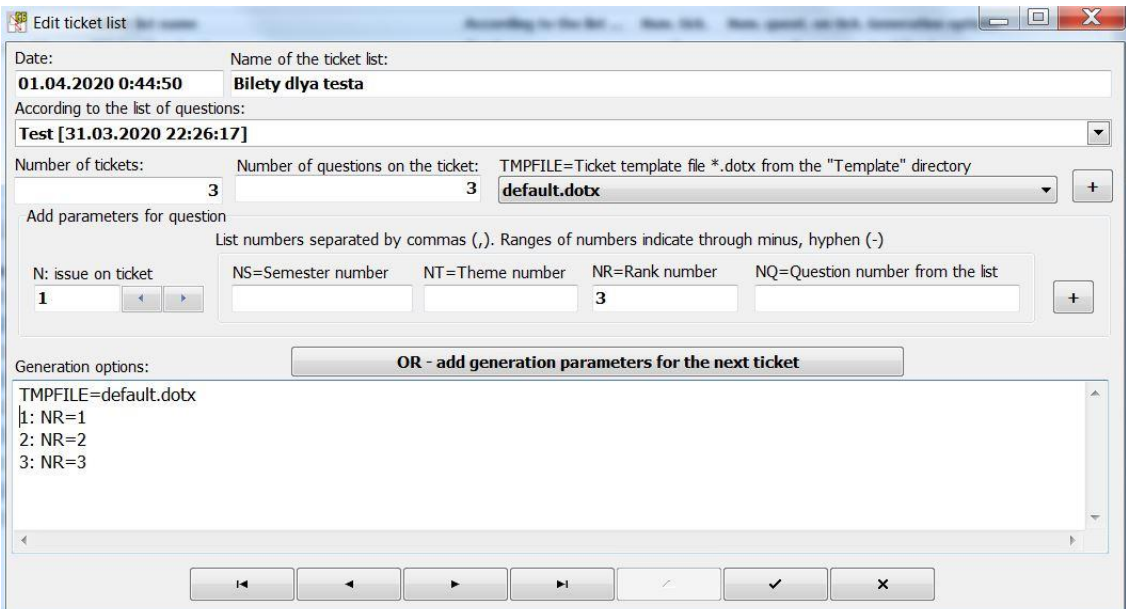

Тут задан еще параметр TMPFILE=default.dotx. Этот параметр влияет на имя шаблона показываемое перед печатью билетов.

Ниже параметра TMPFILE могут идти строки с определенной структурой (для удобства их заполнения служат поля расположенные выше, хотя не запрещен и ручной ввод). В начале идет порядковый номер вопроса в билете, потом : и далее параметр = значение (значения через запятую). Сейчас там написано, что 1 вопрос билета должен быть иметь ранг равным 1, 2 вопрос билета ранг 2, а 3 вопрос билета ранг 3. Подтвердим изменения и заново сгенерируем билеты.

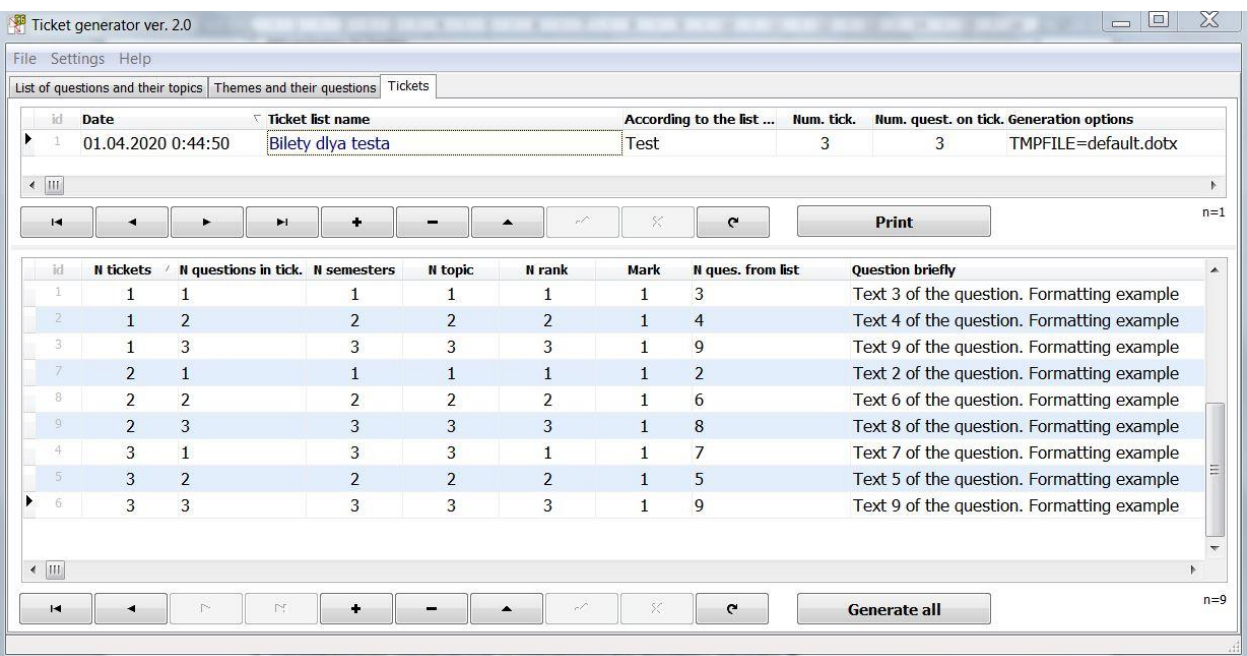

Получены билеты в которых ранг отличается. Однако, если поглядеть на билет 3, то 1 вопрос у него из темы 3 — более поздней и сложной темы. Сделаем так, чтобы 1 вопрос билета был только из 1 темы. Для этого надо изменить в параметрах строку "1: NR=1" на строку "1: NR=1 NT=1" и снова заново сгенерируем билеты:

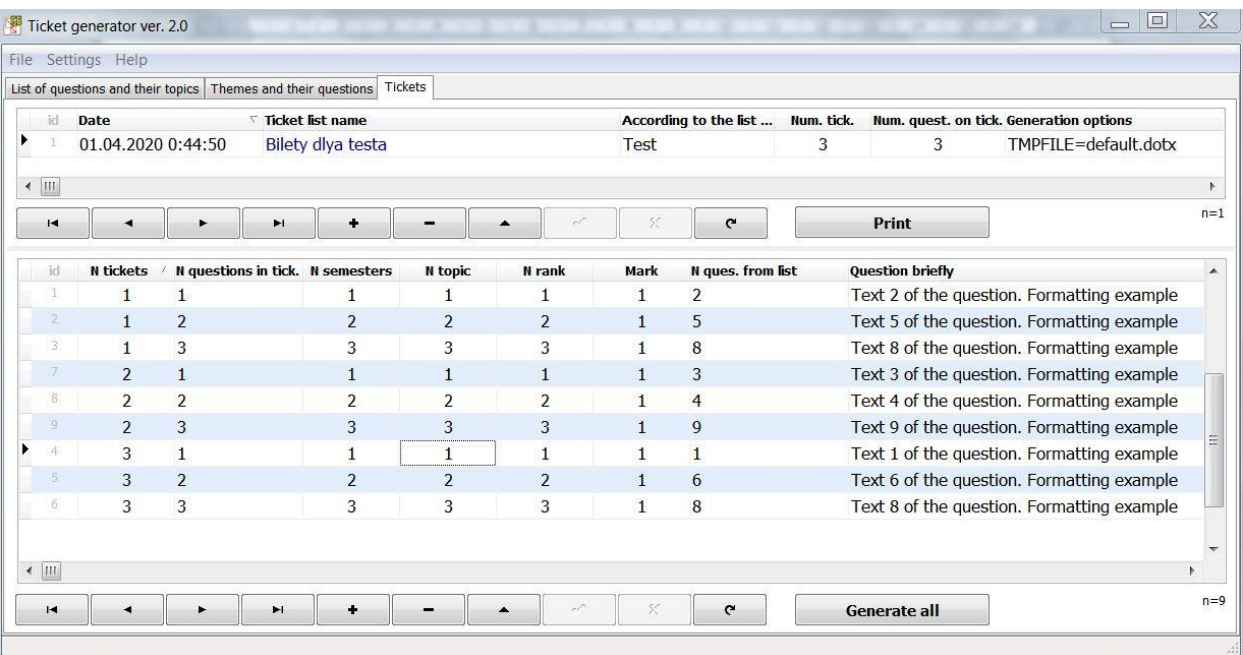

Видно, что 1 билет стал всегда из 1 темы и ранг у него всегда 1.

Особые параметры генерации билетов позволяют задать для каждого вопроса в билете свои границы выбора вопроса из общего списка. Допустим, у вас есть общий список вопросов которые должны быть на экзамене, но вам нужно сейчас организовать контроль знаний только за 1 семестр. Тогда в параметрах для каждого вопроса билета напишем NS=1. Еще вариант: вы организовали контроль знаний за 2 семестр (изучались темы 8-12), но сказали, что надо всем обязательно повторить главную тему 1. Тогда в параметрах можно написать NT=1,8-12 и выбор вопроса будет происходить из тем 1,8,9,10,11,12.